# **Welcome to Public Defenders CASES online request form**

Please note: the online request form has been updated to reflect the changes arising from the (EAGP) reforms that commenced on 30 April 2018.

This tip sheet explains how to complete and submit an online request form so we receive all the information needed to process your request promptly.

## **Some basic tips**

We recommend using **Google Chrome** web browser.

Most data fields are mandatory because we need this information to promptly process the request.

The form consists of a number of drop-down menus to make the selection process easier. Please check your selections are correct before submitting the form.

As this is a web based form **do not press "backspace**" if you are outside of a data entry field as this will take you back to the log-in page. If you press backspace by mistake, go to the top left corner of the screen and click on the Right Arrow and this will restore the previous browser window.

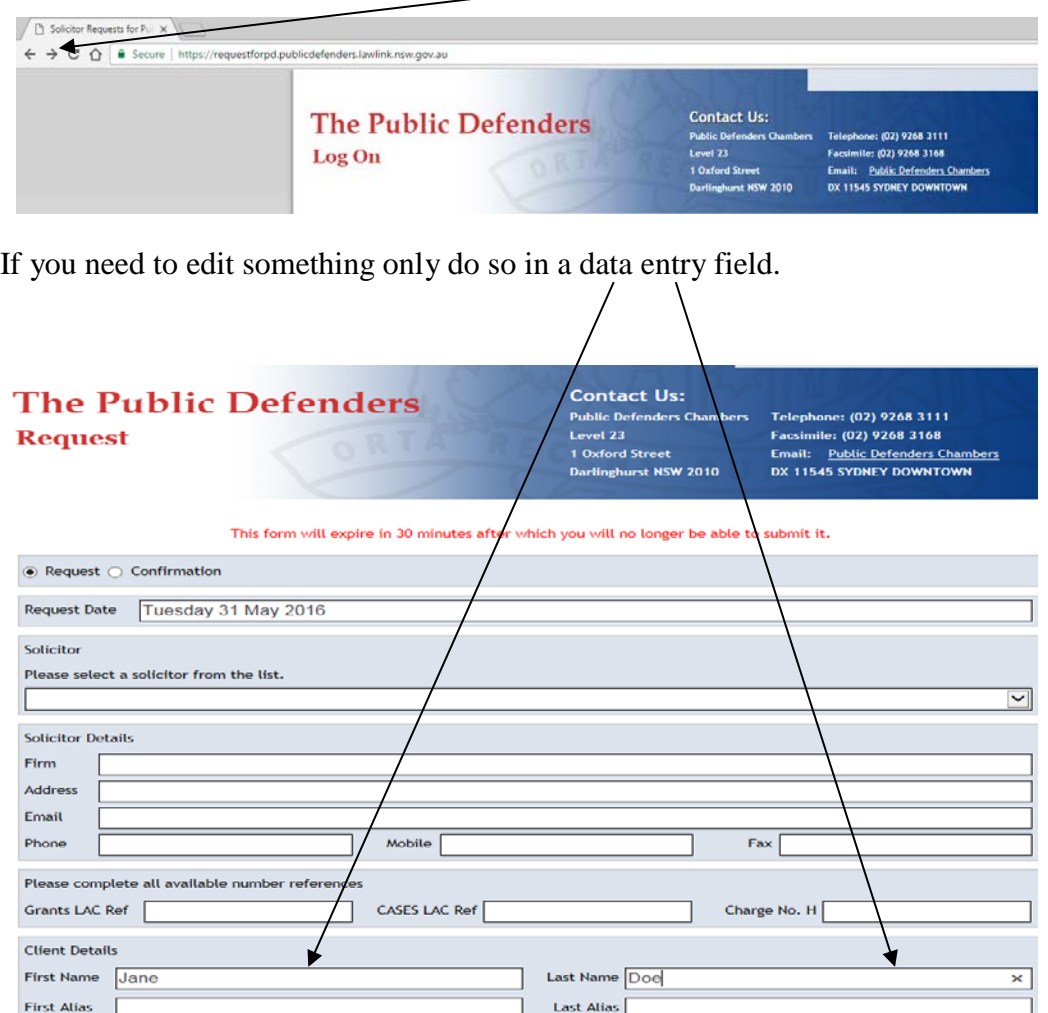

#### **Completing the form**

#### **Public Defender Request or Confirmation?**

There are two selections to choose from

- 1. Request If you have not made a prior request to a Public Defender just select **"Request."**
- 2. Confirmation If you have already spoken to a Public Defender and she/he has agreed to accept the brief please select **Confirmation.** Enter date of acceptance and select the Public Defender from the drop-down list.

#### **Early Appropriate Guilty Plea matter?**

If this is a matter that falls within EAGP legislative scheme please click on the Standard Request button. This will then take you to the EAGP page.

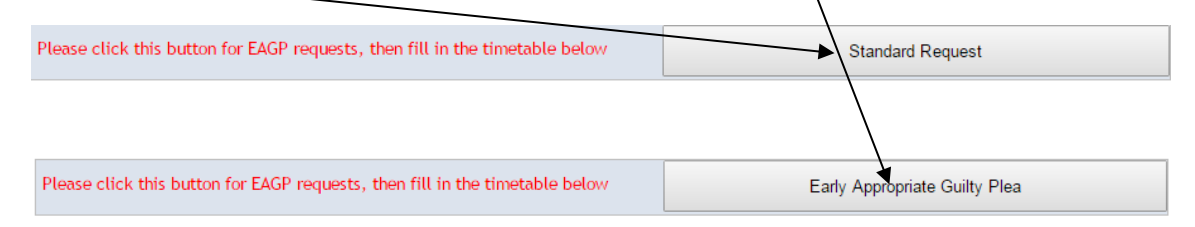

Once the EAGP option has been selected you'll be required to complete details on what stage the matter is at under the EAGP timetable.

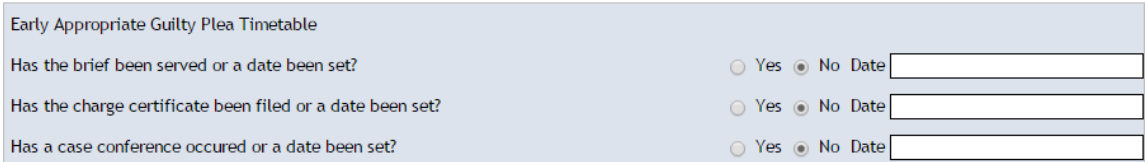

Please complete this in as much detail as possible to enable quick processing of your request. If you are unsure please add extra details to the notes section.

#### **Solicitor**

Start to type in the solicitor's surname and this will bring up a list of names. Click on the name and all relevant practice details will be displayed.

If the solicitor's name does not appear or the firm details/contact information has changed you cannot amend these. Instead go to the **Notes** section at the end of the form to type in the new details. We will amend this information once the request is submitted.

If you see the names of any solicitors who are no longer with your firm, you can enter these details as well in the notes section and we will update those details for you.

### **Reference numbers**

**ALL** requests for legally aided matters funded by Legal Aid NSW must include the legal aid reference provided in the grant.

In-house Legal Aid matters must also provide a CASES and Grants reference number. The proceeding or Charge no: H is optional.

### **Client details**

Please be as accurate as possible in entering your client's name.

This makes it easier for staff to search Justicelink if we need to check any other details about the matter.

### **Charges**

Provide main indictable charges only.

The easiest way to enter the charge/s is by searching the Law Part code which appears on the charge sheet or arraignment document. Many charge descriptions are similar and using the Law Part code will ensure the correct charge is submitted. If there is more than one charge please click on the + button indicated below.

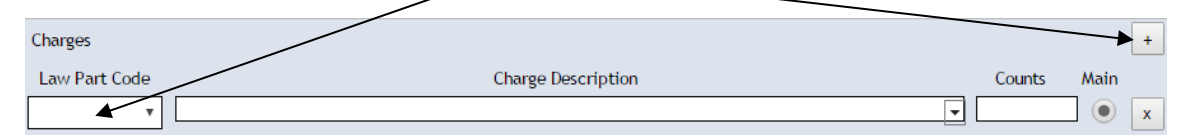

Otherwise, just start typing in the first charge e.g. possess prohibited drug and a list will appear of all relevant charges. Select  $\ell$  the appropriate charge and then insert the number of counts for that charge.

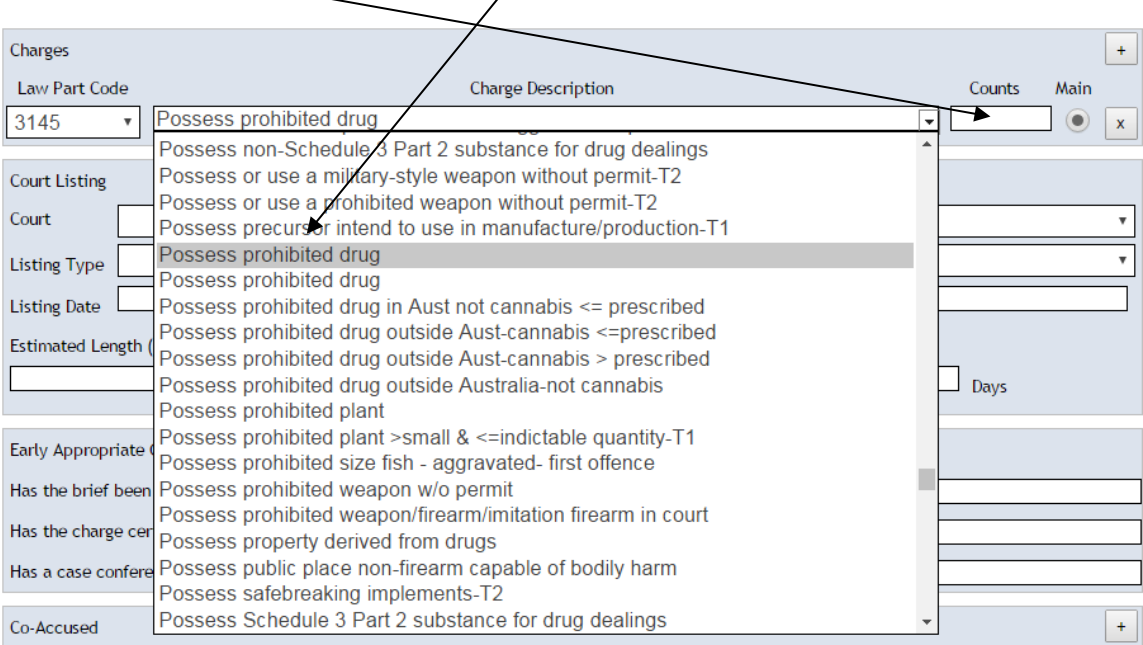

**N.B. On occasions when charges are created or changed you may encounter missing or incorrect text from the dropdown list. In this case please report the matter to [pd\\_admin@justice.nsw.gov.au](mailto:pd_admin@justice.nsw.gov.au)** so this can be amended.

### **Court Listing**

Click on arrow and select the court e.g. Supreme court. Click on the location arrow and select location e.g. Sydney. The "listing type" arrow lists the type of matter e.g. advice, trial, sentence etc.

### **CCA/CA/HC Appeals/Advices**

All CCA and High Court appeals require an advice by a Public Defender on the merits of the appeal as the first step. If merit is found the matter will then become a hearing before the CCA.

For conviction and sentence appeals first select Advice C. This will then bring up another box Advice S - click on this if it is an all grounds appeal.

For hearings select Appeal - C or Appeal - S.

Please make sure you enter the correct listing date or NIA expiry date.

#### **Estimated Length Trial/Hearings**

For **advices** only, you do not need to complete the estimated length of hearing for CCA/Court of Appeal, High Court special leave matters.

For **trials/hearings** please enter estimated length using **numbers** only in the correct data field e.g. 10 weeks, 4 days.

#### **Co-Accused**

To add co-accused to the request click the **+** button**.**

Enter the details of co-accused and Counsel, if known. In the event of multiple co-accused continue to add individuals by clicking the **+** button.

 $\vert +$ 

Co-Accused

Submit

When submitted a copy of this request will be emailed to you.

If you have any problems completing this form please either email **[pd\\_admin@justice.nsw.gov.au](mailto:pd_admin@justice.nsw.gov.au)** or call 02 9268-3111.